# IPCC: Leitfaden zur Fehlerbehebung für Lightweight Directory Access Protocol (LDAP) Ī

### Inhalt

[Einführung](#page-0-0) [Voraussetzungen](#page-0-1) [Anforderungen](#page-0-2) [Verwendete Komponenten](#page-1-0) [Konventionen](#page-1-1) [Der Node Manager startet nicht, und die LDAP-Ausnahmen in den MCVD-Protokollen werden](#page-1-2) [angezeigt.](#page-1-2) [Anmeldung bei Appadmin nicht möglich oder Anzeige von Agenten auf der Seite "Resources"](#page-3-0) [\(Ressourcen\)](#page-3-0) [Löschen aller vorhandenen Lizenzen und Hochladen einer neuen Lizenz](#page-4-0) [Fehlerbehebung bei Mutex Lock-Fehlern](#page-4-1) [Löschen von Archivflags](#page-5-0) [Wiederholen der Cluster-Einrichtung in Appadmin](#page-5-1) [Wiederholen des Server-Setups für einen Knoten in Appadmin](#page-5-2) [Entfernen doppelter Benutzer-GUIDs](#page-6-0) [Löschen fehlgeschlagener Upgrade-Profile](#page-7-0) [Bereinigen von temporär erstellten Clusterprofilen](#page-8-0) **[Ablaufverfolgung](#page-8-1)** [Zugehörige Informationen](#page-8-2)

<span id="page-0-0"></span>**Einführung** 

Dieses Dokument enthält Informationen zur Fehlerbehebung im Lightweight Directory Access Protocol (LDAP) in Cisco Unified Contact Center Express. Obwohl dieses Dokument einige Informationen über häufige Probleme mit Cisco Customer Response Solution (CRS) und Cisco CallManager enthält, versucht dieses Dokument nicht, diese Komponenten vollständig zu beschreiben. Vielmehr konzentriert sich dieses Dokument auf die Symptome und Methoden, um die Ursache von Problemen, die auftreten können zu identifizieren. Die Probleme können sich auf Software oder Konfiguration beziehen.

### <span id="page-0-1"></span>Voraussetzungen

#### <span id="page-0-2"></span>Anforderungen

Cisco empfiehlt, über Kenntnisse in folgenden Bereichen zu verfügen:

• Cisco CallManager

• Cisco Customer Response Solutions (CRS)

#### <span id="page-1-0"></span>Verwendete Komponenten

Die Informationen in diesem Dokument basieren auf den folgenden Software- und Hardwareversionen:

- Cisco CallManager Version 4.x
- Cisco CRS Version 4.x

Die Informationen in diesem Dokument wurden von den Geräten in einer bestimmten Laborumgebung erstellt. Alle in diesem Dokument verwendeten Geräte haben mit einer leeren (Standard-)Konfiguration begonnen. Wenn Ihr Netzwerk in Betrieb ist, stellen Sie sicher, dass Sie die potenziellen Auswirkungen eines Befehls verstehen.

#### <span id="page-1-1"></span>Konventionen

Weitere Informationen zu Dokumentkonventionen finden Sie unter [Cisco Technical Tips](//www.cisco.com/en/US/tech/tk801/tk36/technologies_tech_note09186a0080121ac5.shtml) [Conventions](//www.cisco.com/en/US/tech/tk801/tk36/technologies_tech_note09186a0080121ac5.shtml) (Technische Tipps zu Konventionen von Cisco).

#### <span id="page-1-2"></span>Der Node Manager startet nicht, und die LDAP-Ausnahmen in den MCVD-Protokollen werden angezeigt.

Wenn der Node-Manager nicht gestartet wurde und Sie viele LDAP-Verbindungsausnahmen in den MCVD-Protokollen sehen, können in der Datei ccndir.ini einige Probleme auftreten. Die ccndir.ini enthält die Bootstrap-Informationen, z. B. die Informationen des LDAP-Servers und seiner Anmeldeinformationen, wo CRS seine Konfiguration speichert.

Wenn Sie das CRS Serviceability-Tool starten und die Informationen in der Datei ccndir.ini falsch sind, wird die Fehlermeldung Bei Verbindung mit LDAP ist keine Verbindung möglich.

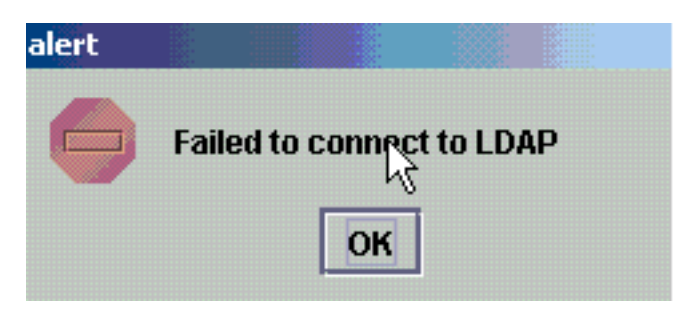

Außerdem wird das Dialogfeld CRS Bootstrap angezeigt, in dem Sie die Datei condir. ini korrigieren können. Sie können die korrekten Werte im CRS Bootstrap-Dialogfeld eingeben und SYNC auswählen.

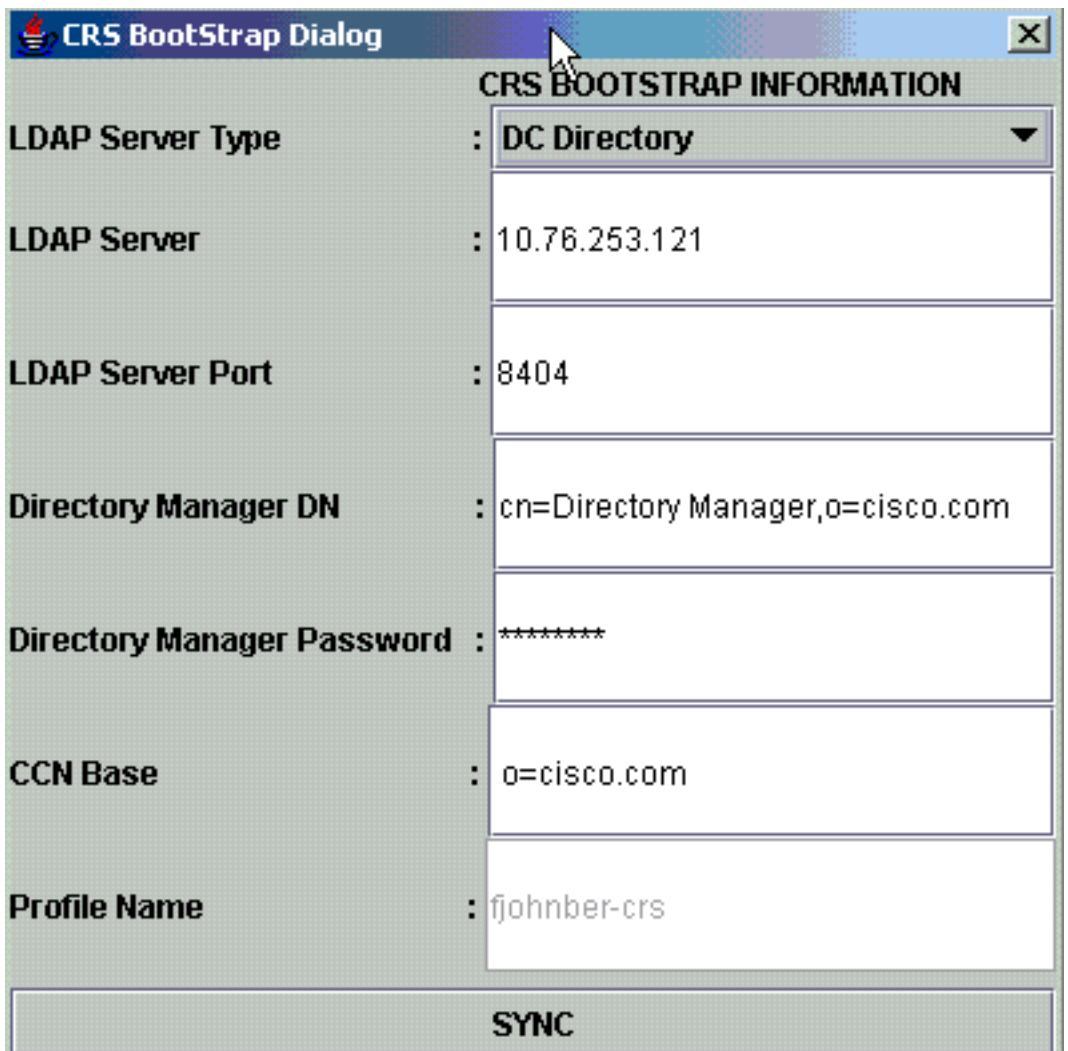

Wenn es in der nächsten Warnung erneut angezeigt wird, liegen Ihre Informationen immer noch falsch. Sie erhalten diese Warnung, bis das Problem mit der Verbindung zum angegebenen LDAP-Server behoben ist.

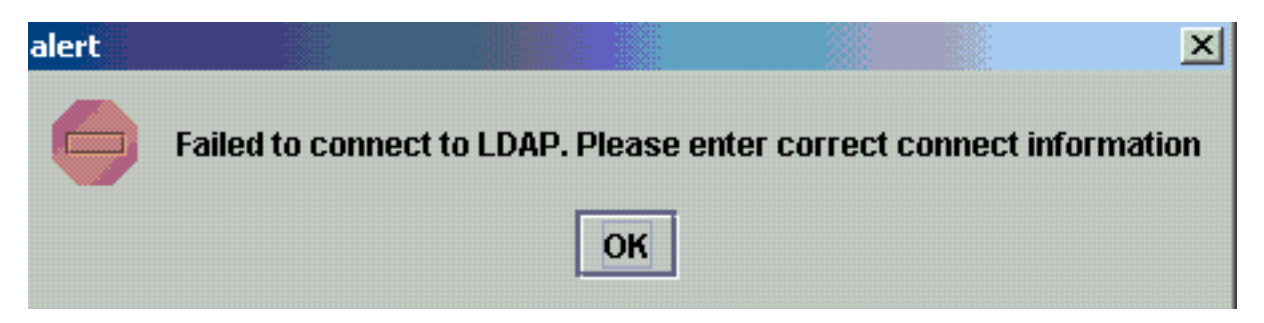

Wenn die angegebenen Informationen richtig waren, erhalten Sie diese Nachrichten. Klicken Sie in den Meldungen auf OK, und das Fenster für die Wartungsfreundlichkeit wird angezeigt.

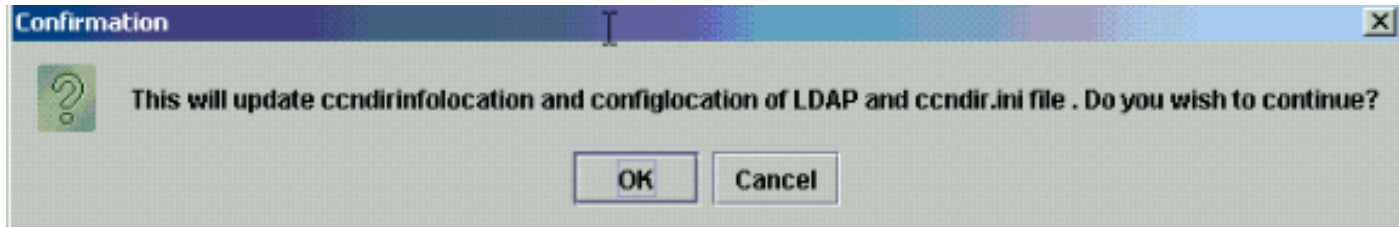

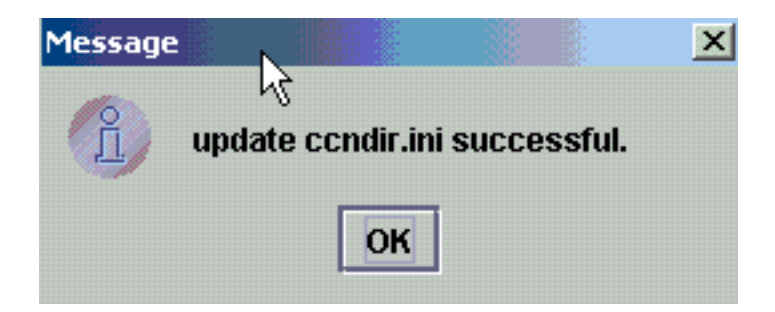

Starten Sie nach Abschluss dieses Vorgangs den CRS Node Manager-Dienst neu, damit die Änderungen wirksam werden.

#### <span id="page-3-0"></span>Anmeldung bei Appadmin nicht möglich oder Anzeige von Agenten auf der Seite "Resources" (Ressourcen)

Cisco CRS Appadmin ermöglicht es Benutzern nicht, sich anzumelden oder Agenten auf der Seite "Resources" (Ressourcen) im Menü Subsysteme > RmCm anzuzeigen. Dies kann auf die falschen Cisco CallManager-LDAP-Serverinformationen zurückzuführen sein, in denen Cisco CallManager die Benutzerinformationen speichert.

Dies kann mithilfe des Cisco CRS Serviceability-Tools behoben werden. Wählen Sie im Cisco CRS Serviceability Tool die Registerkarte Cisco CallManager LDAP Information, geben Sie die richtigen Werte ein und klicken Sie auf Update. Der Standort der Benutzerbasis, der Cisco CallManager-Basiskontext oder die Verzeichnismanager-Anmeldeinformationen sind möglicherweise falsch.

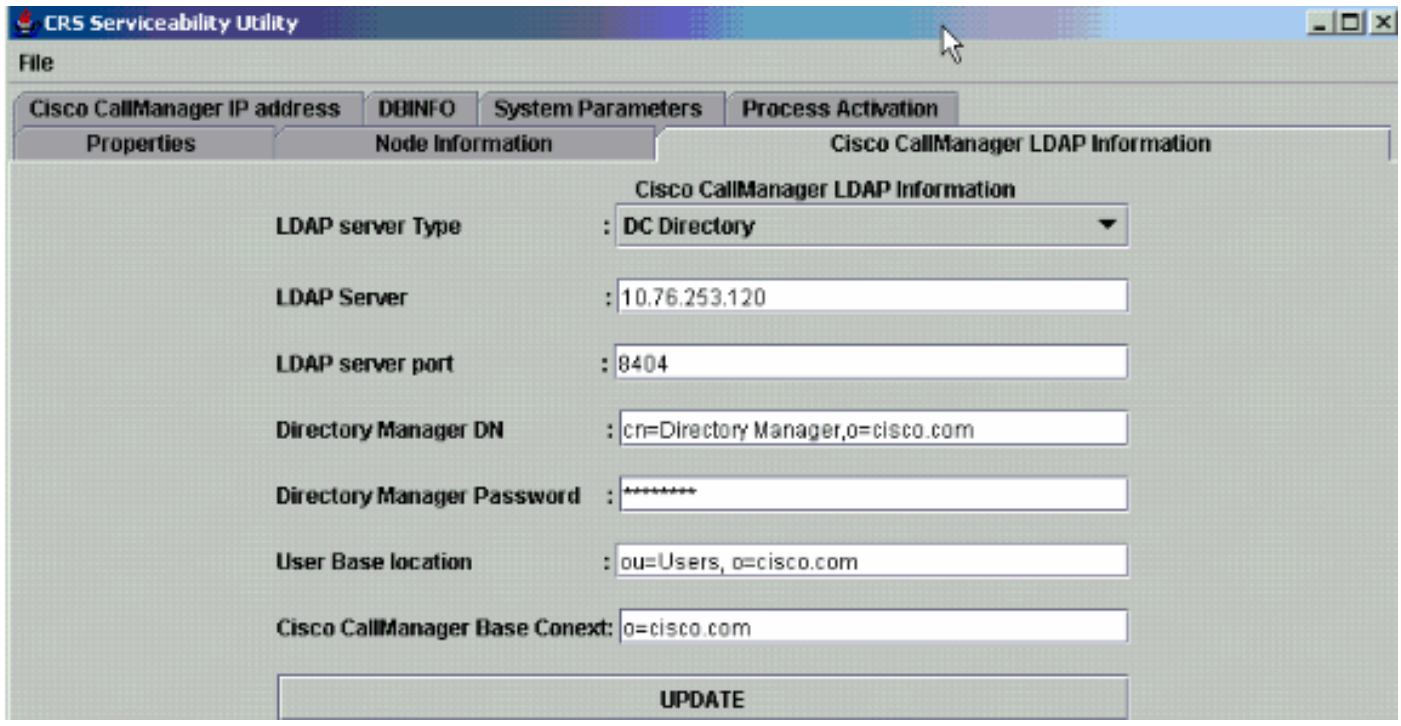

Wenn Sie sich über die Informationen sicher sind, klicken Sie auf Ja für diese Warnmeldung:

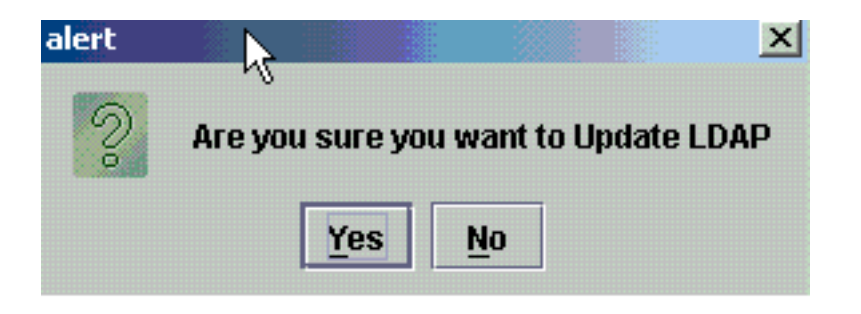

Klicken Sie auf OK, um fortzufahren.

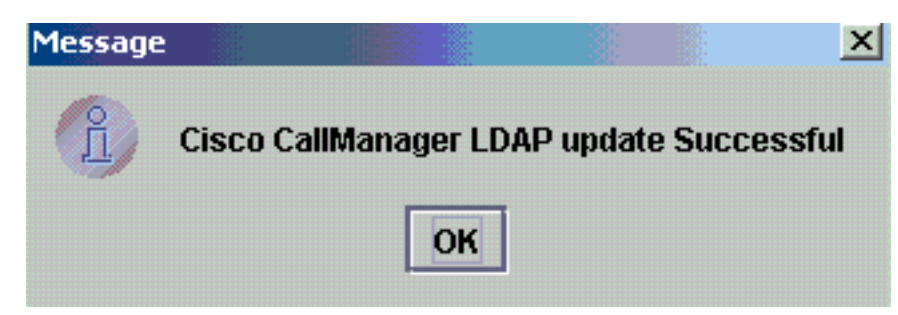

Starten Sie den CRS Node Manager-Dienst neu, damit die Änderungen wirksam werden.

#### <span id="page-4-0"></span>Löschen aller vorhandenen Lizenzen und Hochladen einer neuen Lizenz

Gehen Sie wie folgt vor, um alle vorhandenen Lizenzen zu löschen:

1. Wählen Sie in CCN Apps > Cluster OU Ihr Clusterprofil aus, und wählen Sie ClusterSpecific > License > FlexiLm OU, die alle hochgeladenen Lizenzen

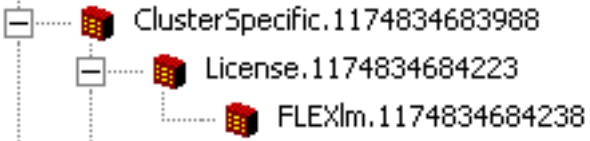

enthält.

2. Im rechten Teilfenster werden die aufgeführten Lizenzen angezeigt. Um die Lizenz zu löschen, klicken Sie mit der rechten Maustaste auf die jeweilige Lizenz, und wählen Sie

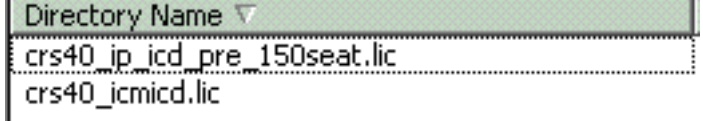

#### Löschen aus.

Um neue Lizenzen hochzuladen, gehen Sie zum CRS Appadmin und verwenden Sie den Link Lizenzinformationen in System > Control Center. Wählen Sie Lizenz(en) hinzufügen, um neue Lizenzen hochzuladen.

#### <span id="page-4-1"></span>Fehlerbehebung bei Mutex Lock-Fehlern

Siehe [IPCC:](//www.cisco.com/en/US/products/sw/custcosw/ps1846/products_tech_note09186a00808254ed.shtml) [Fehlerbehebung bei Mutex Lock-Fehlern](//www.cisco.com/en/US/products/sw/custcosw/ps1846/products_tech_note09186a00808254ed.shtml) für weitere Informationen zur Fehlerbehebung bei Mutex Lock-Fehlern

# <span id="page-5-0"></span>Löschen von Archivflags

Weitere Informationen zum Löschen der Archivflags finden Sie unter ["Fehler bei der Bearbeitung](//www.cisco.com/en/US/products/sw/custcosw/ps1846/products_tech_note09186a00808313bf.shtml ) [der Eingabeanforderung" bei der Konfiguration von CRS.](//www.cisco.com/en/US/products/sw/custcosw/ps1846/products_tech_note09186a00808313bf.shtml )

## <span id="page-5-1"></span>Wiederholen der Cluster-Einrichtung in Appadmin

In Situationen, in denen Sie das Cluster-Setup erneut durchführen möchten, ist unter CCN-Apps > Cluster > <**profile**> > appadminsetup ein Flag mit dem Namen setup vorhanden. Dieser enthält den Wert DONE, wenn das Cluster-Setup erfolgreich abgeschlossen wurde. Um das Cluster-Setup erneut durchzuführen, ändern Sie den Wert in FRESH\_INSTALL. Nachdem Sie diese Einstellung geändert haben, aktualisieren Sie den CRS-Appadmin, um die Bildschirme für Cluster-Setup anzuzeigen. Wenn Sie das Cluster-Setup erneut durchführen, führt dies Sie durch die Fenster, in denen Sie den Administrator für Appadmin auswählen.

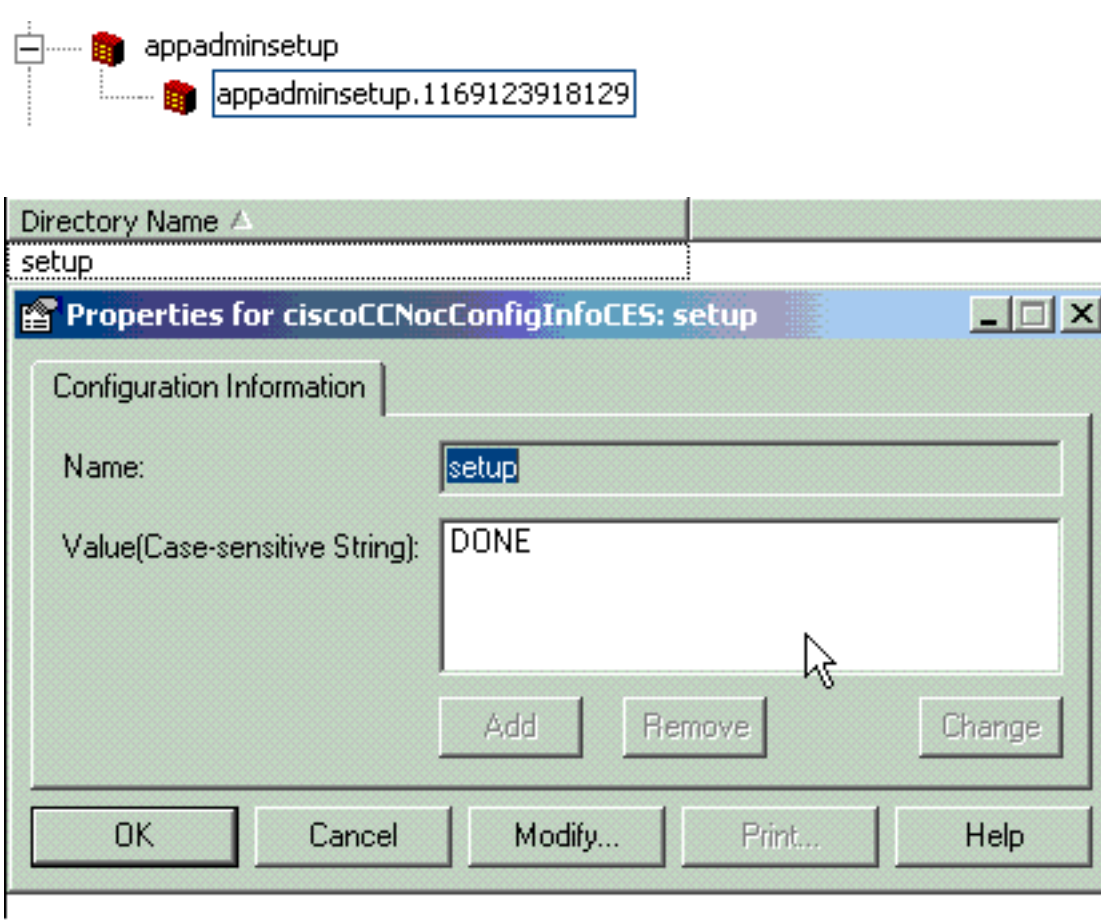

Hinweis: Führen Sie diese Schritte nur bei Bedarf aus, da dies die reguläre Funktion beeinträchtigen kann. Dies kann verwendet werden, wenn der Benutzer die Admin-Benutzer-ID vergessen hat.

### <span id="page-5-2"></span>Wiederholen des Server-Setups für einen Knoten in Appadmin

Um die Server-Konfiguration für einen Knoten zu wiederholen, gibt es ein Setup-Flag für jeden Knoten unter CCN Apps > Cluster > <**profile**> > Knoten > <**node\_id**> > appadminsetup. Der Wert hat DONE als Wert, wenn das Server-Setup für den entsprechenden Knoten abgeschlossen wurde. Um die Server-Konfiguration für diesen Knoten erneut durchzuführen, ändern Sie den Wert in FRESH INSTALL. Nachdem Sie dies geändert haben, aktualisieren Sie den CRS-Appadmin, um die Bildschirme des Server-Setups anzuzeigen.

#### <span id="page-6-0"></span>Entfernen doppelter Benutzer-GUIDs

Wenn der MADM LIB CFG Debug aktiviert ist, werden in diesen Protokollen Informationen über die duplizierten GUIDs gedruckt, und Sie müssen herausfinden, welche der korrekten Einträge ist. Dann können Sie die falsche löschen.

#### Protokollbeispiele:

5635: May 14 15:55:13.075 GMT+530 %MADM-LIB\_CFG-3-CONFIG\_FAIL:Fail to load ldap configuration file: Exception=ICD LDAP: Duplicate guids in users agenty and agentx 5636: May 14 15:55:13.075 GMT+530 %MADM-LIB\_CFG-3-EXCEPTION:java.lang.IllegalStateException: duplicate guid 5637: May 14 15:55:13.075 GMT+530 %MADM-LIB\_CFG-3-EXCEPTION: at com.cisco.wf.admin.iaq.AgentICDConfig\$ParamRetriever.run(AgentICDConfig.java:564) 5638: May 14 15:55:13.075 GMT+530 %MADM-LIB\_CFG-3-EXCEPTION: at com.cisco.wf.admin.iaq.AgentICDConfig.retrieveADParameters(AgentICDConfig.java:448) 5639: May 14 15:55:13.075 GMT+530 %MADM-LIB\_CFG-3-EXCEPTION: at com.cisco.wf.admin.iaq.AgentICDConfig.getAllAgents(AgentICDConfig.java:361) 5640: May 14 15:55:13.075 GMT+530 %MADM-LIB\_CFG-3-EXCEPTION: at com.cisco.wf.admin.iaq.AgentICDConfig.getAllAgents(AgentICDConfig.java:233) Stellen Sie außerdem sicher, dass Sie im Rechenzentrumsverzeichnis nur die doppelten

Benutzereinträge an diesen drei Speicherorten löschen:

- 1. Unter Cisco.com > CCN > Profile > user profile
- 2. Unter OU Cisco.com > CCN > Profile > user-CCN profile
- 3. Doppelklicken Sie unter OU Cisco.com > Users, doppelklicken Sie dann auf den doppelten Benutzernamen, wählen Sie die Registerkarte AVVID Information und stellen Sie sicher, dass die GUID mit der doppelten GUID übereinstimmt.

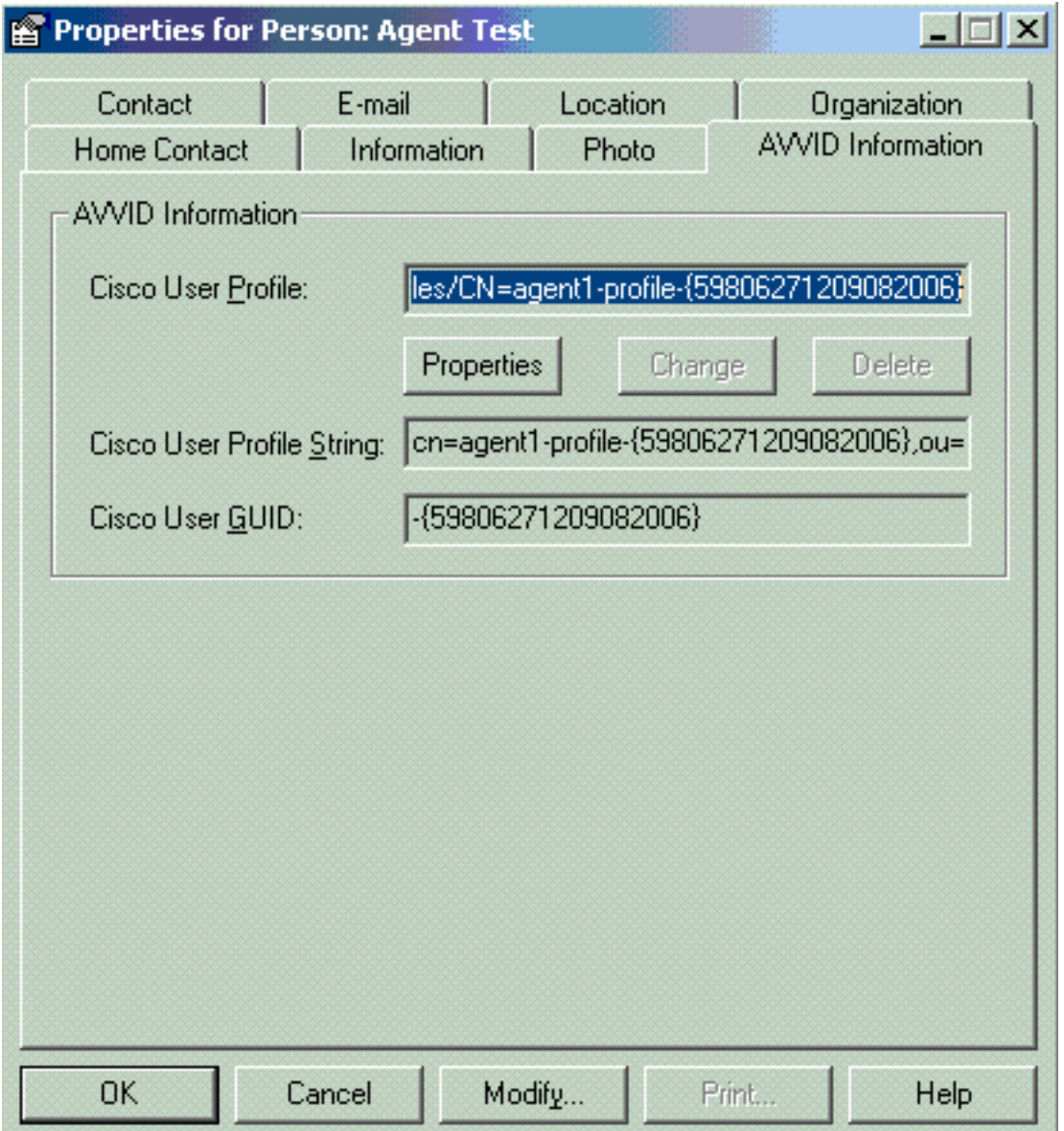

### <span id="page-7-0"></span>Löschen fehlgeschlagener Upgrade-Profile

Bei einem Upgrade von Cisco CRS 3.X auf 4.0(X) erstellt der Installer ein neues 4.0-Profil, das das 3.X-Profil nicht stört. Wenn also ein Upgrade fehlschlägt, können Sie das 4.0-Profil löschen. Der 4.0-Installer kann eine neue OU namens Cluster in CCN Apps OU erstellen, in der Sie das neue 4.0-Profil finden, das zuvor für den 4.0-Installer erwähnt wurde.

Unter den Konfigurationen, Anwendungen und den Workflow-OUs erstellt das

Installationsprogramm Profilnamen, die an .\_\$\$CRS40\$\_ angehängt sind, um sich vom bereits vorhandenen 3.x-Profil abzuheben. Sie müssen die Profile in den folgenden vier OUs löschen:

- 1. Cluster
- 2. Konfigurationen
- 3. Anwendungen
- 4. Workflows

Beispielsweise ist IPCC der Profilname, den Sie angegeben haben. Anschließend müssen Sie löschen:

1. CCN-Anwendungen > Cluster > IPCC

- 2. CCN-Anwendungen > Konfigurationen > IPCC.\_\$\$CRS40\$\_
- 3. CCN-Anwendungen > Anwendungen > IPCC.\_\$\$CRS40\$\_
- 4. CCN-Anwendungen > Workflows > IPCC.\_\$\$CRS40\$\_

Hinweis: Achten Sie darauf, nichts zu löschen, das kein \$\$ wie oben erwähnt hat, das das 3.x-System beschädigen kann.

#### <span id="page-8-0"></span>Bereinigen von temporär erstellten Clusterprofilen

Das CRS-Upgrade von 4.0(X) auf 4.0(Y) schlägt fehl, und diese Fehlermeldung wird in den Installationsprotokollen angezeigt:

CSCO:Wed Mar 08 19:57:52 2006:csco\_eftn::DialogDisplayMessageBox() in: hMsi=1606, sText=This server belongs to a different cluster. You must uninstall Cisco CRS to remove this server from its current cluster before installing it in a new cluster. Do you want to uninstall Cisco CRS now?, sCaption=Cisco Customer Response Solutions, nType=36

In dieser Situation wird LDAP mit temporär erstellten, nicht geleasten Profilen in Form von profilename.xxxxxxxxxxxx belassen. Dieses Problem ist in der Cisco Bug-ID [CSCsd61447](https://tools.cisco.com/bugsearch/bug/CSCsd61447) dokumentiert (nur [registrierte](//tools.cisco.com/RPF/register/register.do) Kunden)

Entfernen Sie alle Profile mit dem Profilnamen.xxxxxx, um dieses Problem zu beheben, und belassen Sie nur den Basisprofilenamen, an den die .xxxxxxx nicht angehängt ist, bevor Sie den Aktualisierungsvorgang erneut durchführen.

#### <span id="page-8-1"></span>**Ablaufverfolgung**

Meist bei LDAP-Verbindungsproblemen reicht die Standardablaufverfolgung für die Analyse aus. Wenn ein Problem mit den von LDAP abgerufenen Benutzern besteht, können Sie LIB LDAP mit der Komponente Appadmin, Engine oder Editor aktivieren, in der das Problem auftritt. Weitere Informationen zur [CRS-Ablaufverfolgung finden Sie](//www.cisco.com/en/US/products/sw/custcosw/ps1846/products_tech_note09186a008068838c.shtml) in der [CRS Quick Tracing Guide für Version](//www.cisco.com/en/US/products/sw/custcosw/ps1846/products_tech_note09186a008068838c.shtml) [3.x und 4.0.x.](//www.cisco.com/en/US/products/sw/custcosw/ps1846/products_tech_note09186a008068838c.shtml)

#### <span id="page-8-2"></span>Zugehörige Informationen

- [Support-Ressourcen für Sprach- und Unified Communications](//www.cisco.com/en/US/products/sw/voicesw/tsd_products_support_category_home.html?referring_site=bodynav)
- [Technischer Support und Dokumentation Cisco Systems](//www.cisco.com/cisco/web/support/index.html?referring_site=bodynav)